# **Information zum Bestellformular**

#### *Moeller Chemie Steinpflegemittel GmbH*

Sehr geehrter Kunde,

für die Bestellung unserer Produkte haben wir für Sie ein Bestellformular vorbereitet. Wir möchten Ihnen damit eine einfache, praktische Hilfestellung für Ihren Büroalltag bieten. Es gibt für Sie 3 Möglichkeiten unser Formular (Pdf-Format) zu nutzen:

- 1. Erfassung Ihrer Bestellung und schneller Versand per E-Mail.
- 2. Erfassung Ihrer Bestellung, Ausdruck und Versand per Fax.
- 3. Ausdruck einer Vorlage, in der Sie Ihre Bestellung per Hand eintragen, Versand per Fax.

#### **Voraussetzung für die Formularnutzung:**

- Sie sind Naturstein- und Fliesenfachhändler oder sonstiger Gewerbetreibender in dieser Branche.
- Sie haben bereits eine Kundennummer. (Ist dies nicht der Fall, bitten wir Sie, sich im Vorfeld mit Ihrem Außendienst oder direkt mit unseren Servicemitarbeitern in Verbindung zu setzen.)
- Der Produktversand erfolgt innerhalb Deutschland.

# Installation & Voreinstellung (Dauer: ca. 10 Minuten)

#### **1. Benutzung mittels AcrobatReader:**

Für die Bestellformularnutzung benötigen Sie den Acrobat-Reader. Sollte die Benutzung Probleme bereiten, so kann dies an Ihrer installierten AcrobatReader Version (wir empfehlen mindestens Version 8.0) liegen. Eine Aktualisierung ist über folgenden Link möglich: [http://get.adobe.com/de/reader/.](http://get.adobe.com/de/reader/)

### **2. Download unseres Bestellformulars**

Für den Download unseres Bestellformulars klicken Sie bitte auf folgenden Link: <http://www.moellerstonecare.eu/pdf/BestellformularMOELLER.pdf> .

In einer gesonderten Seite wird Ihnen dann unser Formular geöffnet.

HINWEIS: Sollte der Download nicht ausgeführt werden, bitten wir Sie den Link direkt in Ihren Browser zu kopieren.

### **3. Vorbereitung für Ihren zukünftigen Bestellvorgang:**

Das geöffnete Formular sollten Sie nun mit Ihren persönlichen Daten vorerfassen, die in der Regel nicht mehr verändert werden. Somit sparen Sie sich bei den zukünftigen Bestellungen viel Zeit, da Sie nur noch die Produkte auswählen und das Formular per Mail versenden oder ausdrucken.

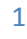

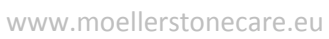

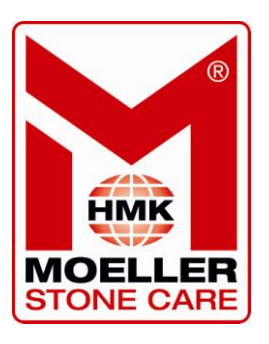

**Bitte führen Sie alle 5 Schritte durch!**

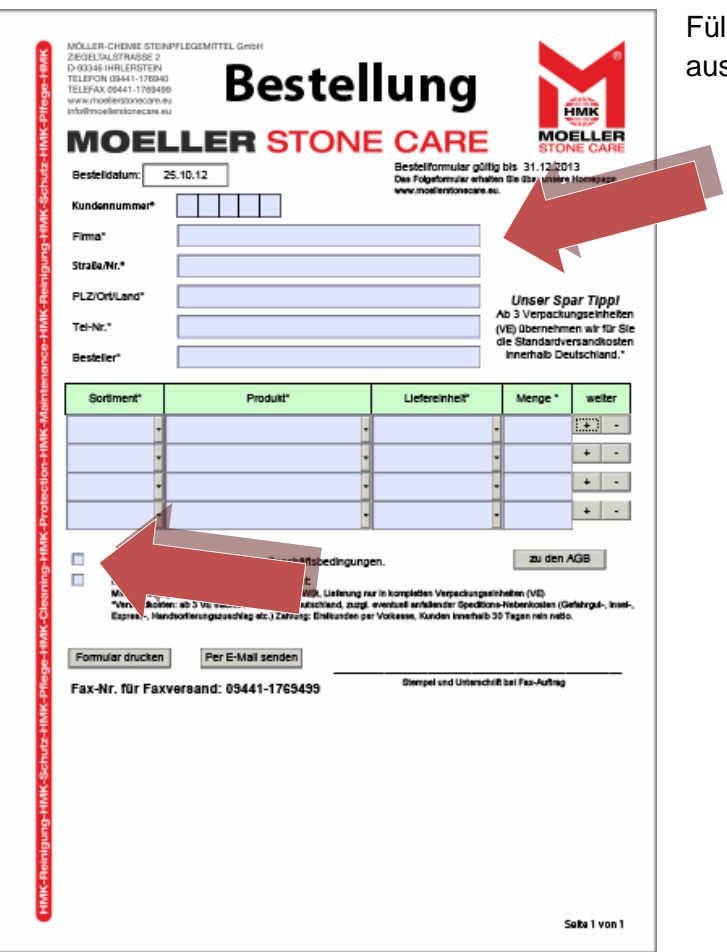

Ilen Sie bitte folgende Daten s (Pflichteingaben!):

- $\triangleright$  Kundennummer
- $\triangleright$  Firma
- $\triangleright$  Straße + Nr. Ihrer Firma
- $\triangleright$  PLZ + Ort Ihrer Firma
- > Telefonnummer und /oder Mobile Nummer
- Name des Bestellenden

Es besteht für Sie auch die Möglichkeit, die Akzeptierung der Geschäftsbedingungen sowie der Lieferbedingungen als feste Angabe zu hinterlegen.

### **4. Abspeicherung Ihres Formulars**

Für die Abspeicherung wählen Sie im Programm AcrobatReader links oben

*Datei* 

dann in der Auswahl

#### **Speichern unter**

und es öffnet sich die Abspeicherungsmöglichkeit. Bitte wählen Sie den Speicherort (z. B. Desktop) für Ihr zukünftiges Bestellformular und geben unter Dateiname folgende Bezeichnung ein: "Ihr Firmenname"-Bestellung-bei-Moeller (z. B. Meier-Bestellung-bei-Moeller)

Anschließend mit  $\implies$  **Speichern** das Dokument abspeichern.

## **5. Sichern Ihres Formulars**

Gehen Sie in das Inhaltsverzeichnis, in dem das abgespeicherte Formular liegt (z. B. bei Windows über Arbeitsplatz), klicken Sie mit der RECHTEN Maustaste auf das Formular. Es öffnet sich nun eine Auswahl, die unterste Option ist *Eigenschaften*. Wählen Sie diese Funktion. Es öffnet sich ein neues Fenster, in dessen unteren Bereich die Möglichkeit

 X *Schreibgeschützt* besteht. Bitte setzen Sie dort einen Haken, klicken auf  $\implies$  **Übernehmen** und  $\implies$  **OK.** 

## *Installation & Einstellung fertig, weiter mit der Anwendung:*

# **Anwendung des Moeller-Bestellformulars:**

Öffnen Sie bitte Ihre Bestellvorlage mit Hilfe von AcrobatReader (links oben: Datei + Öffnen… oder indem Sie die Datei auf Ihrem Bildschirm anklicken, falls eine Ablage auf dem Desktop erfolgte).

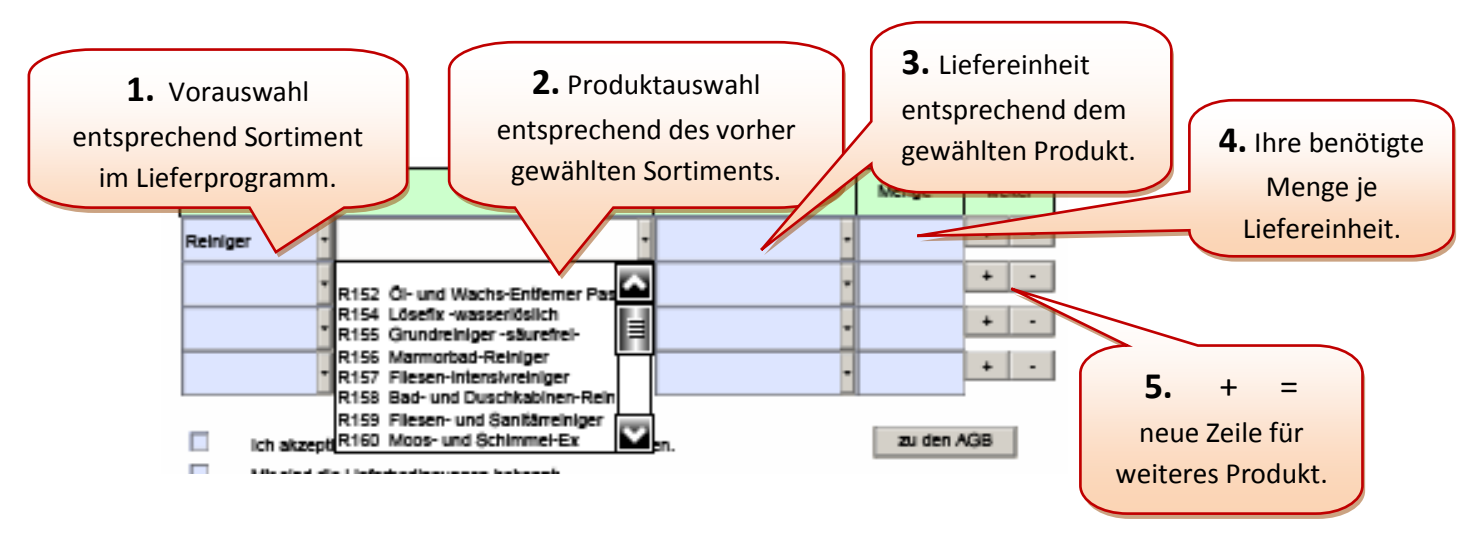

In unserem Bestellformular sind die einzelnen Sortimentssparten, sowie die dazugehörigen Produkte und Liefereinheiten eingearbeitet. Wählen sie unter Sortiment **(1.)** z. B. Reiniger, so erscheinen im Bereich Produkt **(2.)** auch nur die Reinigungsprodukte gemäß unserem Lieferprogramm. Ebenfalls können Sie unter Liefereinheiten **(3.)** die Einheiten gemäß Preisliste des jeweiligen Produkts auswählen. Manuell müssen Sie dann nur noch Ihre gewünschte Menge **(4.)** je Liefereinheit erfassen.

Ihre Bestellliste erweitern Sie beliebig oft durch Klick auf **(5.)**, es erscheint dann eine weitere Bestellzeile mit den gleichen Auswahlfunktionen. Mit Klick auf **kann eine Zeile** wieder gelöscht werden.

Nach Beendigung der Produkterfassung erfolgt der Versand oder Ausdruck. Sie haben hier 2 Möglichkeiten:

## *Versand der Bestellung per E-Mail:*

Nach Klick auf den Per E-Mail senden | -Button erfolgt eine Prüfung Ihrer Eingaben. Sollten diese nicht vollständig sein, werden Sie auf die fehlenden Angaben hingewiesen. Ist Ihre Erfassung vollständig, wird das Formular so umgewandelt, dass sowohl Sie als auch wir als Empfänger keine Änderungen mehr vornehmen können. Das ausgefüllte Dokument wird an Ihr E-Mailprogramm weitergeleitet, mit dem Sie es versenden können.

Ihr Bestellvorgang ist abgeschlossen.

## *Versand der Bestellung per Fax:*

3

Klicken Sie auf den Formular drucken | -Button, es erfolgt eine Prüfung Ihrer Eingaben. Sollten diese nicht vollständig sein, werden Sie auf die fehlenden Angaben hingewiesen. Ist Ihre Erfassung vollständig, wird das Formular so umgewandelt, dass Sie keine Änderungen mehr vornehmen können. Das ausgefüllte Dokument wird dann ausgedruckt, bitte versehen Sie es mit Ihrem Firmenstempel und Ihrer Unterschrift und versenden es per Fax.

Ihr Bestellvorgang ist abgeschlossen.

## *Alternative: Manuelles Ausfüllen und Bestellung per Fax:*

Sie können unser Bestellformular auch gerne als manuelle Ausfüllhilfe benutzen. Hierzu verwenden Sie das bereits mit den persönlichen Angaben ausgefüllte Formular, fügen weitere leere Bestellzeilen mit Klick auf  $\|\cdot\|$  hinzu und drucken es über die *AcrobateReader-Leiste* aus (**Datei** , dann **Drucken** oder mit dem **Drucksymbol**). Ein Ausdruck mit dem *Formular drucken* – Button ist nicht möglich, da die Ausfüllprüfung hierzu keine Freigabe gibt.

### *Nach dem E-Mail-Versand/der Fax-Bestellung:*

Bei Beendigung von AcrobatReader werden Sie gefragt, ob das Dokument gespeichert werden soll. Wir empfehlen hier die Speicherung abzubrechen. Der Faxversender hat einen Ausdruck, der E-Mailversender hat die Bestellung in seinem Mail-Fach: *Gesendete Objekte*. Sollten Sie trotzdem eine Speicherung wünschen, so müssen Sie den Dateinamen umbenennen, da ein Überschreiben Ihrer Vorlage aufgrund der Sperre im Rahmen der Installation nicht möglich ist.

#### **Weitere wichtige Hinweise:**

- **Wichtige Hinweise!**
- Über den Button zu den AGB wird direkt eine Onlineverbindung zu unserer Homepage aufgebaut, in der Sie diese einsehen und/oder ausdrucken können.
- Sie möchten **abweichende Produkte bestellen** (z. B. Spezialprodukte): Die Auswahllisten können auch manuell mit Bestelldaten beschrieben werden.
- **Ihr Formular soll nach der Druck-/Versand-Sperre nochmal geändert werden:** Dies ist nicht möglich, Sie müssen den Bestellvorgang neu erstellen.
- **Im Sortimentsbereich erscheinen die Sortimente doppelt:** Ein Programmfehler der nicht abstellbar ist. Wählen Sie ein Sortiment aus, die weitere Bestellung läuft wie beschrieben.
- **Abweichende Versandanschrift und sonstige Informationen für die Bestellung:** Informationen (z. B. abweichende Versandanschrift), die Ihre Bestellung betreffen, können Sie bei E-Mail-Versand im E-Mail-Text angeben. Beim Fax-Versand bitten wir um handschriftliche Ergänzung.
- $\bullet$  . **E-Mail-Versand ohne Mailprogramm:** Hierzu müssen Sie nach Klick auf dem **E-Mail-** *Versand-Button* den Versand abbrechen und die Bestellung mittels *Speichern unter* gesondert abspeichern. Die Datei kann dann beim Mailversand als Anhang beigefügt werden. Bitte verwenden Sie hierbei die Mailadresse: [Bestellung@moellerstonecare.eu.](mailto:Bestellung@moellerstonecare.eu)
- **Ihre persönlichen Daten ändern sich:** Laden Sie das Formular erneut (siehe Installationsanleitung) und installieren es mit den abgeänderten Daten. Bitte löschen Sie vorher die alte Vorlage.
- **Laufzeitbeschränkung des Formulars:** Das Formular hat eine Gültigkeit von 1 Jahr. Bei einer Bestellung ab 01.01. erhalten Sie einen Hinweis bezüglich des Fristablaufes und werden mit einem Link auf unsere Homepage mit dem Folgeformular weitergeführt.

Sollten Sie noch Fragen oder Anregungen zu unserem Bestellformular haben, können Sie uns gerne per Telefon/Fax/ E-Mail kontaktieren, oder mit Ihrem Außendienst Kontakt auf nehmen: **Möller-Chemie Steinpflegemittel GmbH**, **Tel.: 09441-176940 / Fax. 09441- 1769499 / E-Mail: info@moellerstonecare.eu.**

| Moeller Chemie Steinpflegemittel GmbH / Bestellformular www.moellerstonecare.eu

 $\Delta$